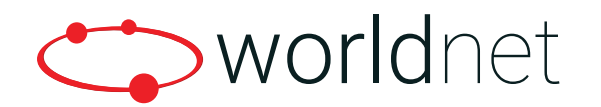

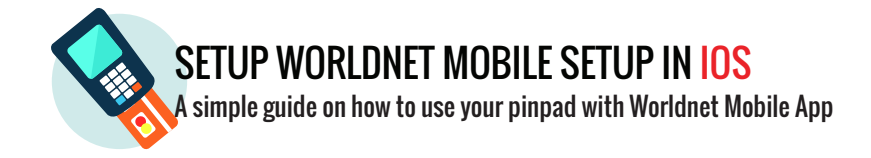

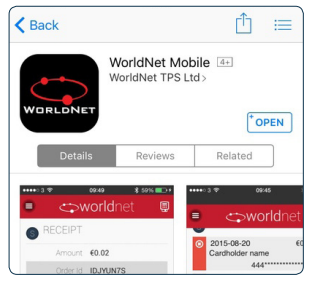

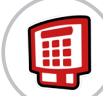

### DOWNLOAD THE WORLDNET MOBILE APP

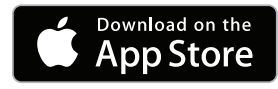

Open the App Store on your iOS device and search for "Worldnet Mobile". Select the Worldnet Mobile app, and install it.

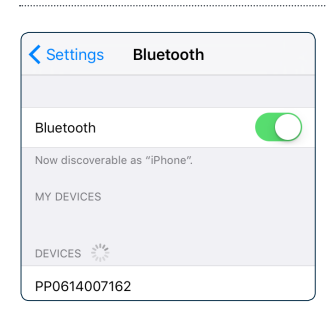

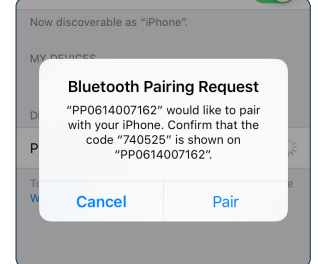

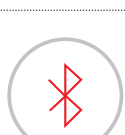

 $\mathbb{T}$ 

 $\zeta^{\circ}$ 

## PHONE/TABLET SETUP

After installing the Worldnet Mobile app, click on Settings on your device and ensure that both Bluetooth and Wi-Fi/3G/4G are switched on.

# BLUETOOTH PAIRING

Turn on your Worldnet Mobile Pin Pad. On your phone/tablet, open the Bluetooth menu in device settings. After a scan, your Pin Pad will appear and its device name will match the barcode number on the back of the Pin Pad. Once the Pin Pad appears, click Pair.

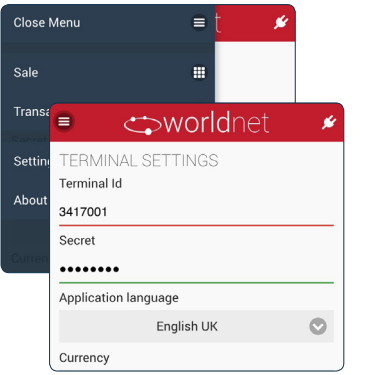

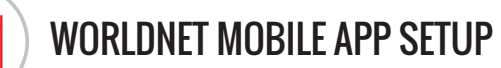

Open WorldNet Mobile App. On the settings page Terminal ID and WorldNet Shared Secret. Select "use order ID" if required and click on save settings. Once the Pin Pad is switched on you will hear a short beep which indicates Bluetooth is connected. If you do not hear this beep, please repeat the previous step.

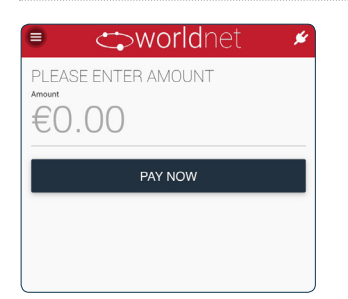

### PROCESSING A PAYMENT

On the WorldNet App, enter order ID (if enabled), the transaction amount and press "Pay Now". Hand Pin Pad to customer to enter their pin. Check receipt on app to ensure payment has been approved. Send receipt to customer by text message or email.

### NEED HELP?

For further information about pairing the Pin Pad or any support queries please contact us.

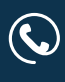

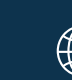